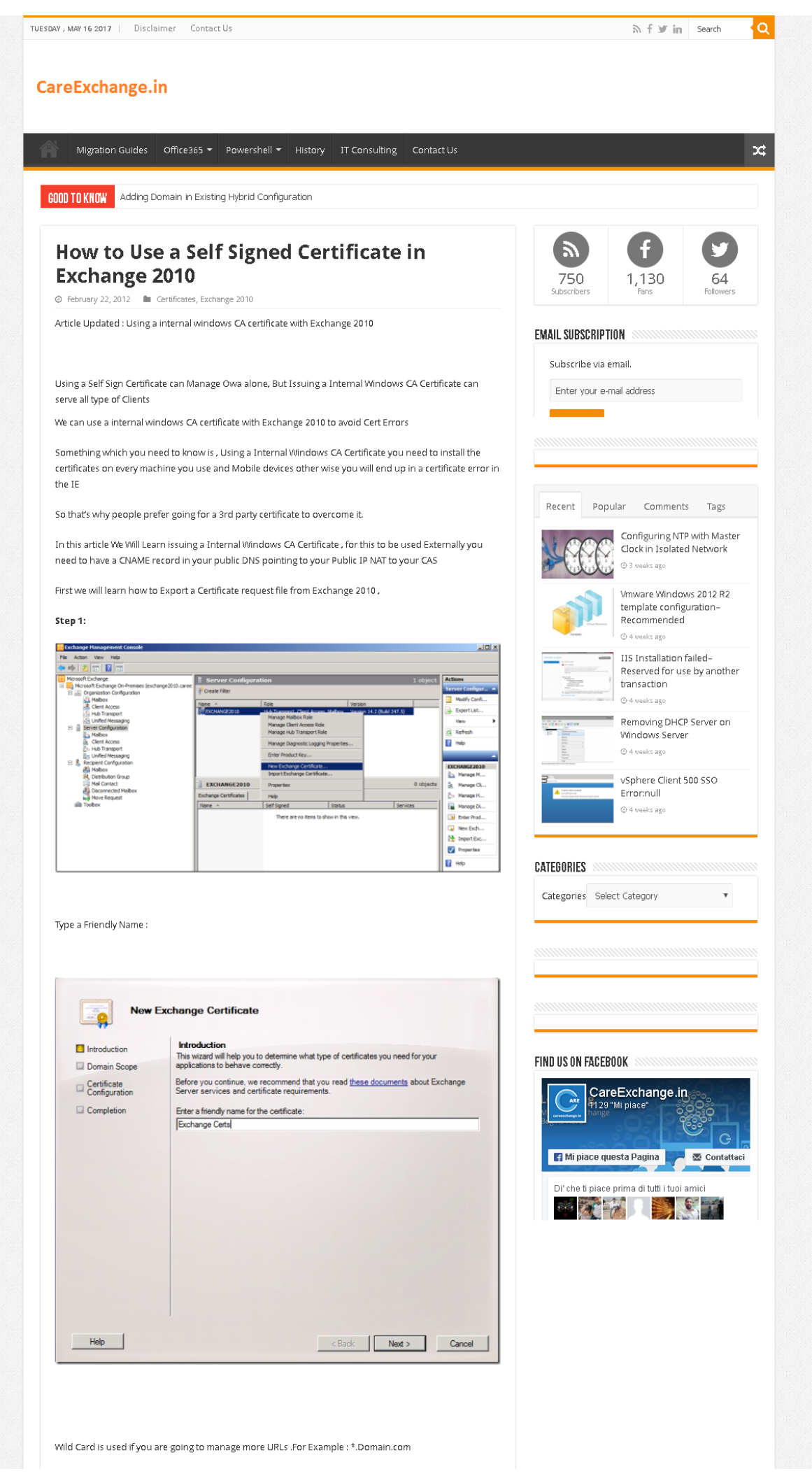

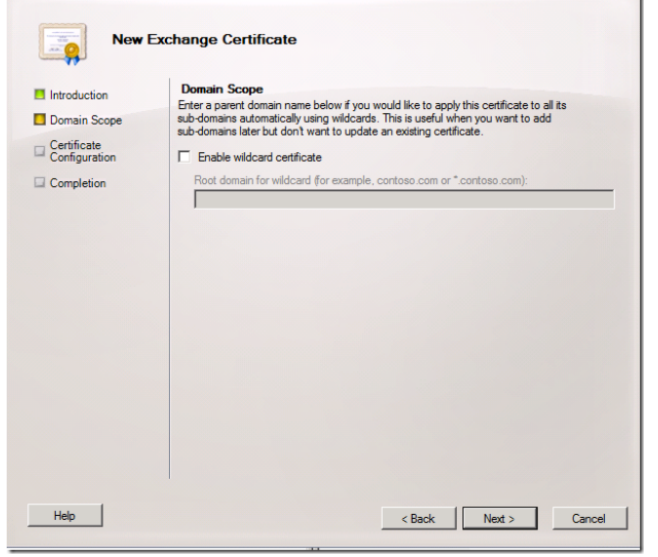

## Step 2:

Assign the required Services for your Exchange , Give a Tick Mark

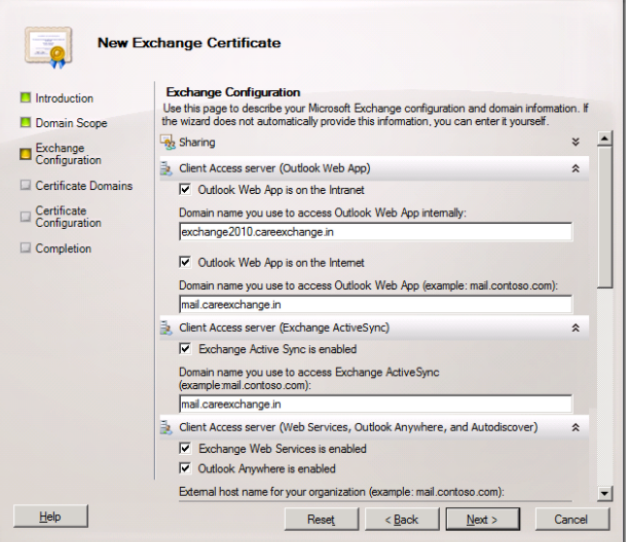

You will opt for it if you are planning for Coexistence in OWA in Exchange 2003 and Exchange 2010

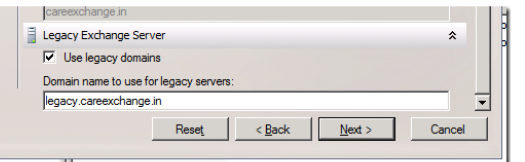

## Step 3:

You will see the collection for URL's

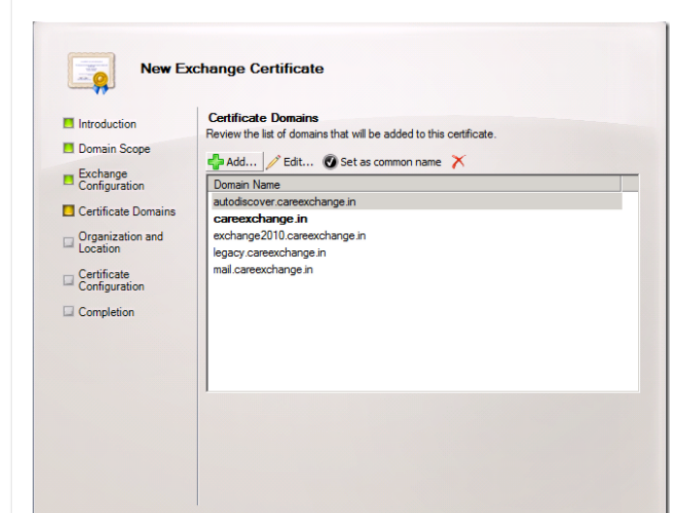

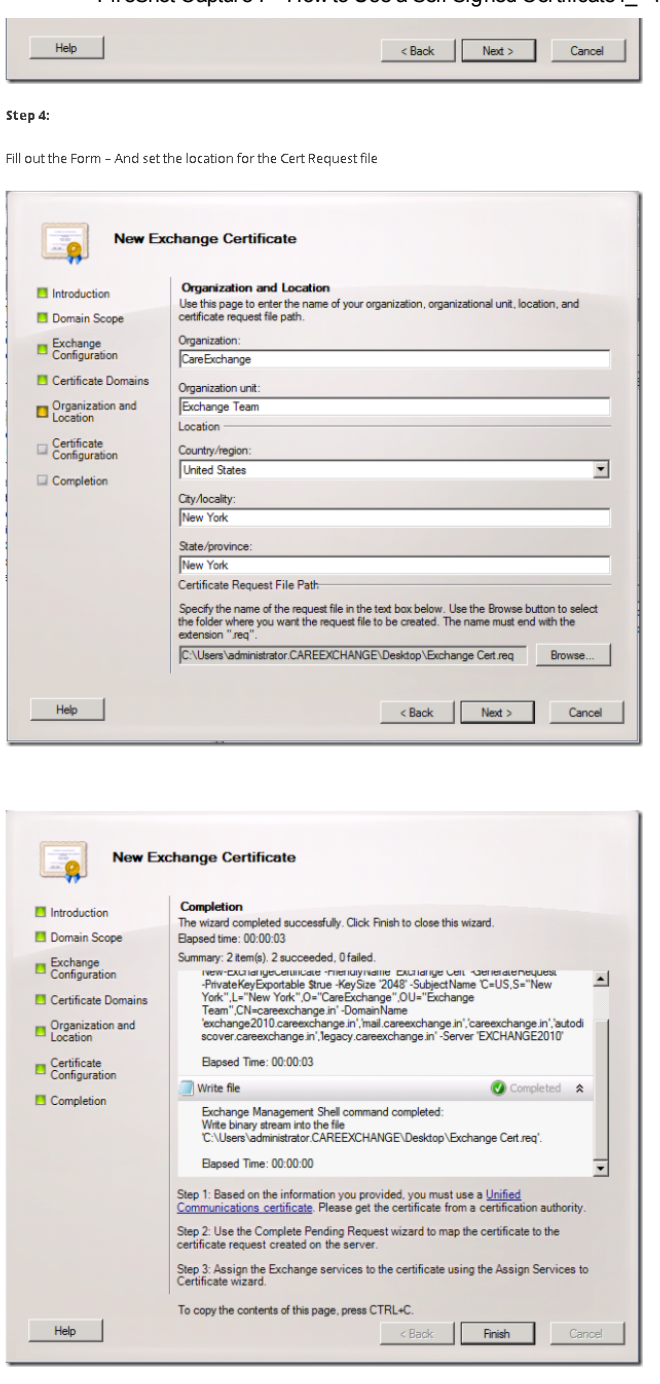

#### Step 5:

Your request file would look like this

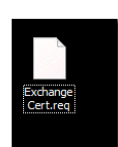

Open it via Notepad, because we need this content to generate a Certificate

#### **Exchange Cert - Notepad** File Edit Format View Help

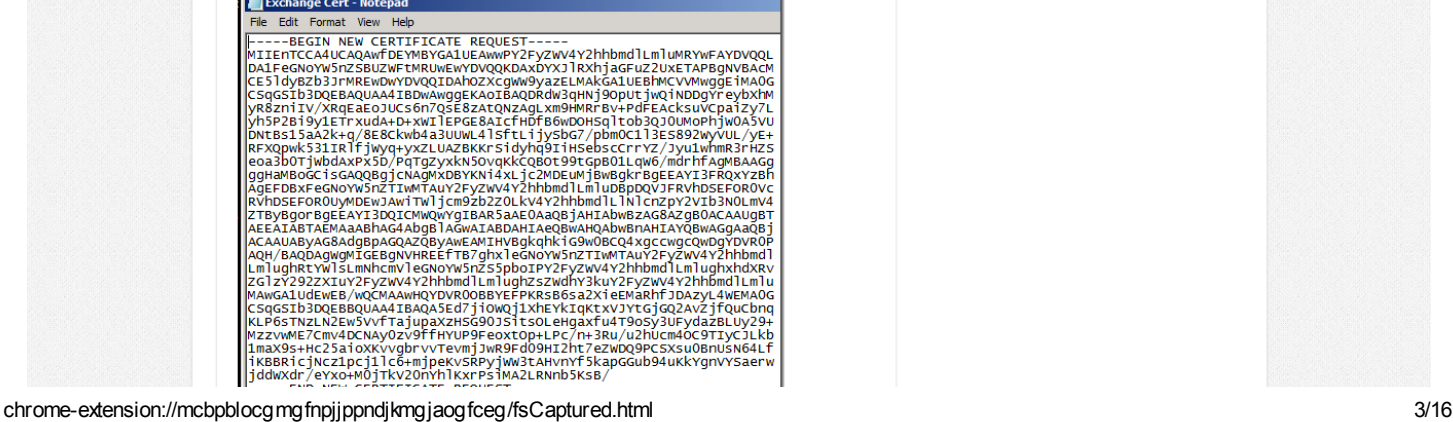

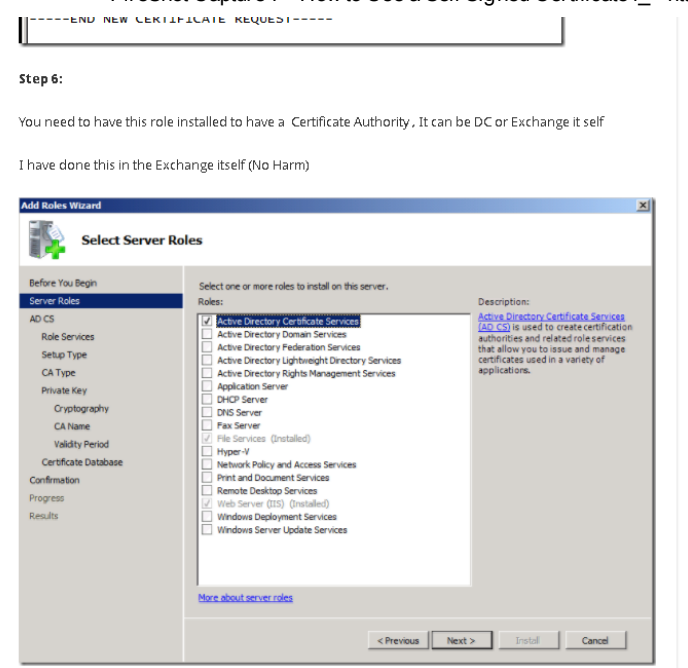

## Step 7:

Choose : Certification authority, Certification Authority Web Enrollment

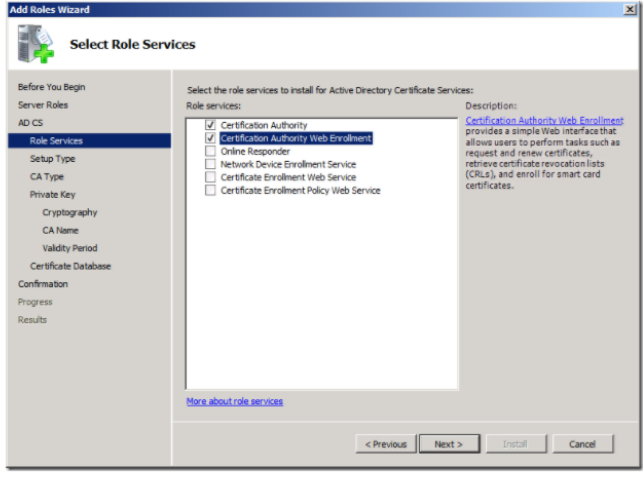

Step 8:

Choose Enterprise

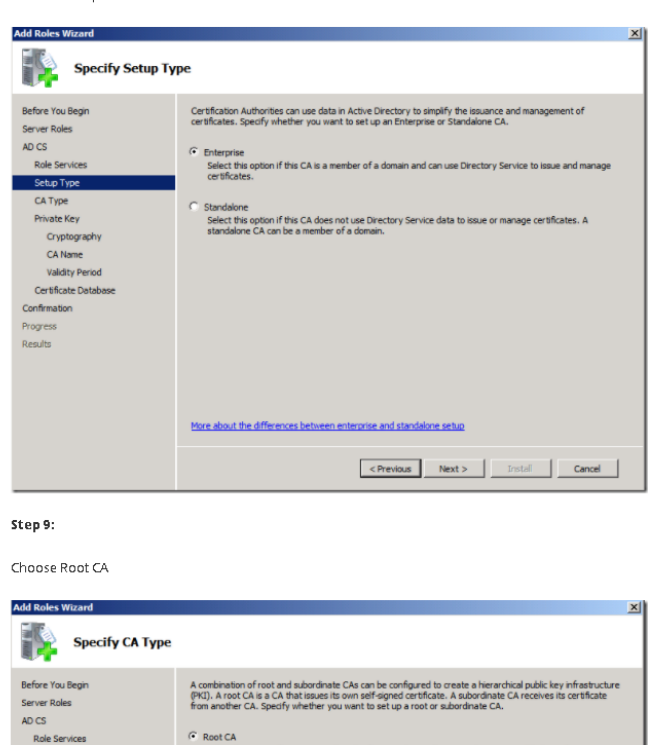

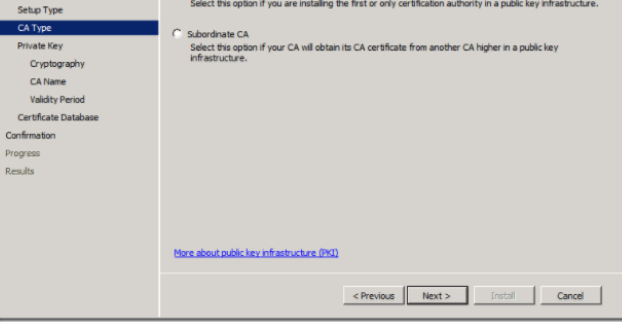

## Step 10:

#### Create a new Private key

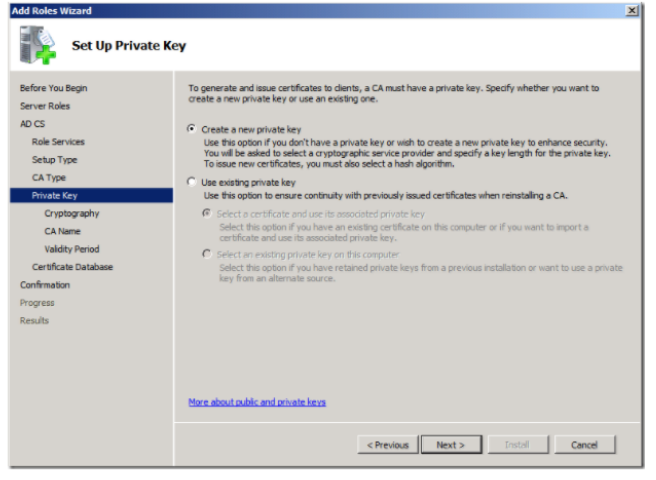

## Step 11:

Have this Default with 2048 key Character length

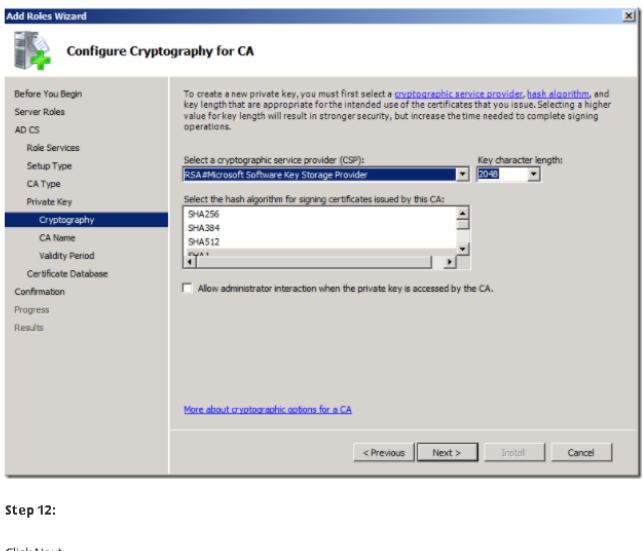

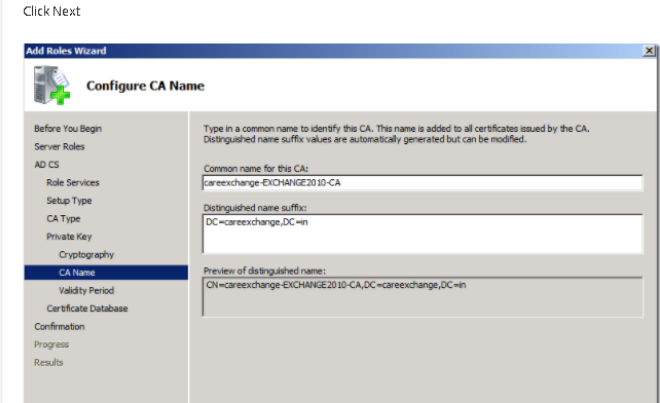

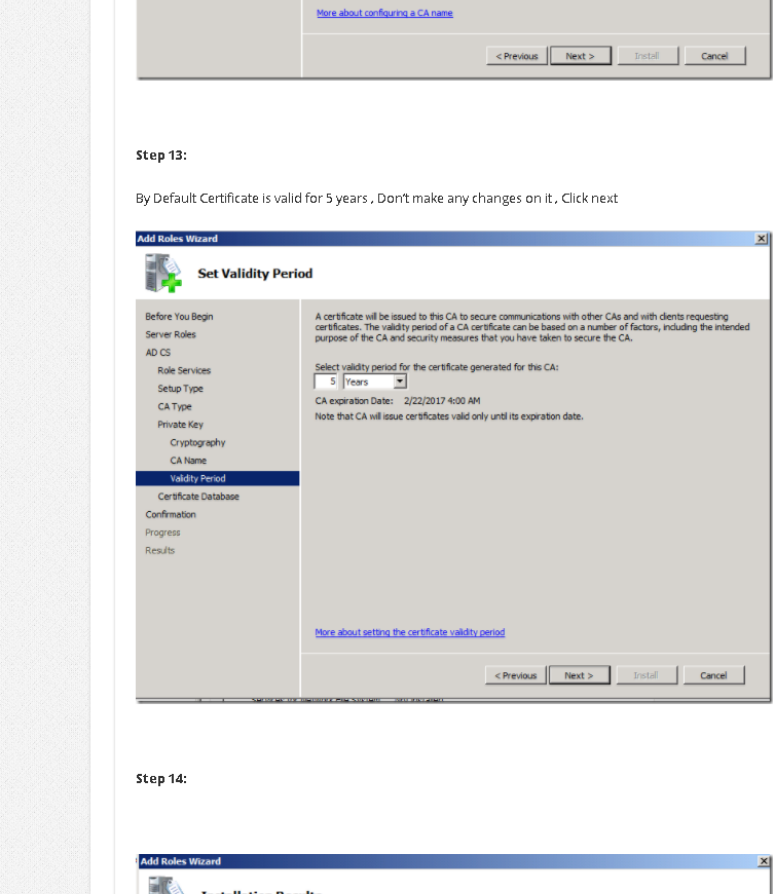

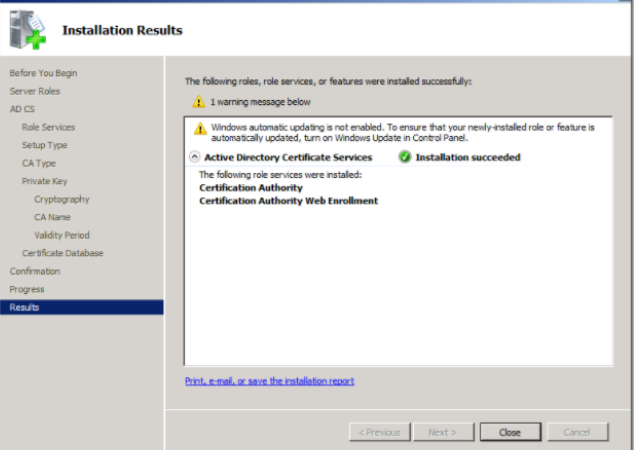

### Step 15:

Now if you Open IIS manager, you will see "CertSrv" a Virtual Directory Created,

Use the right side column "Browse \*.443(https)

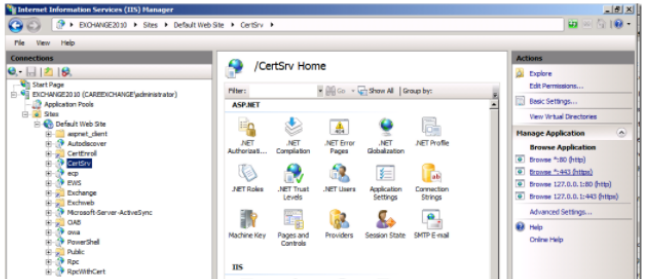

### Step 16:

You would see a page like this , Choose Request a Certificate

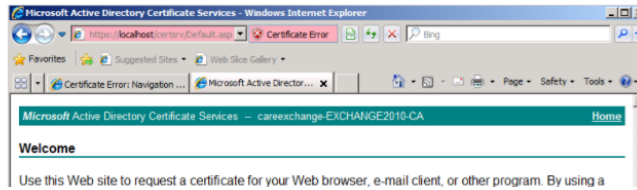

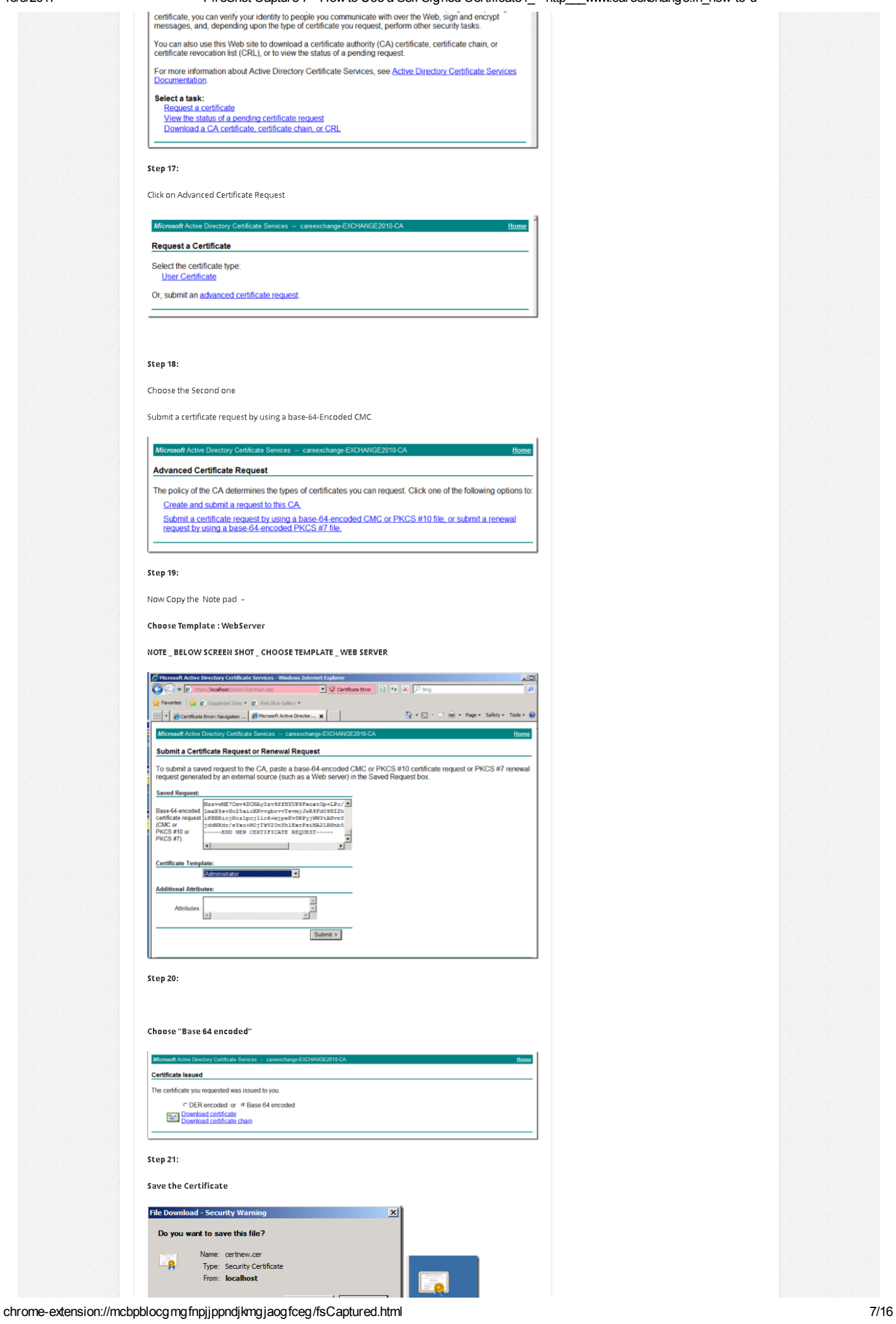

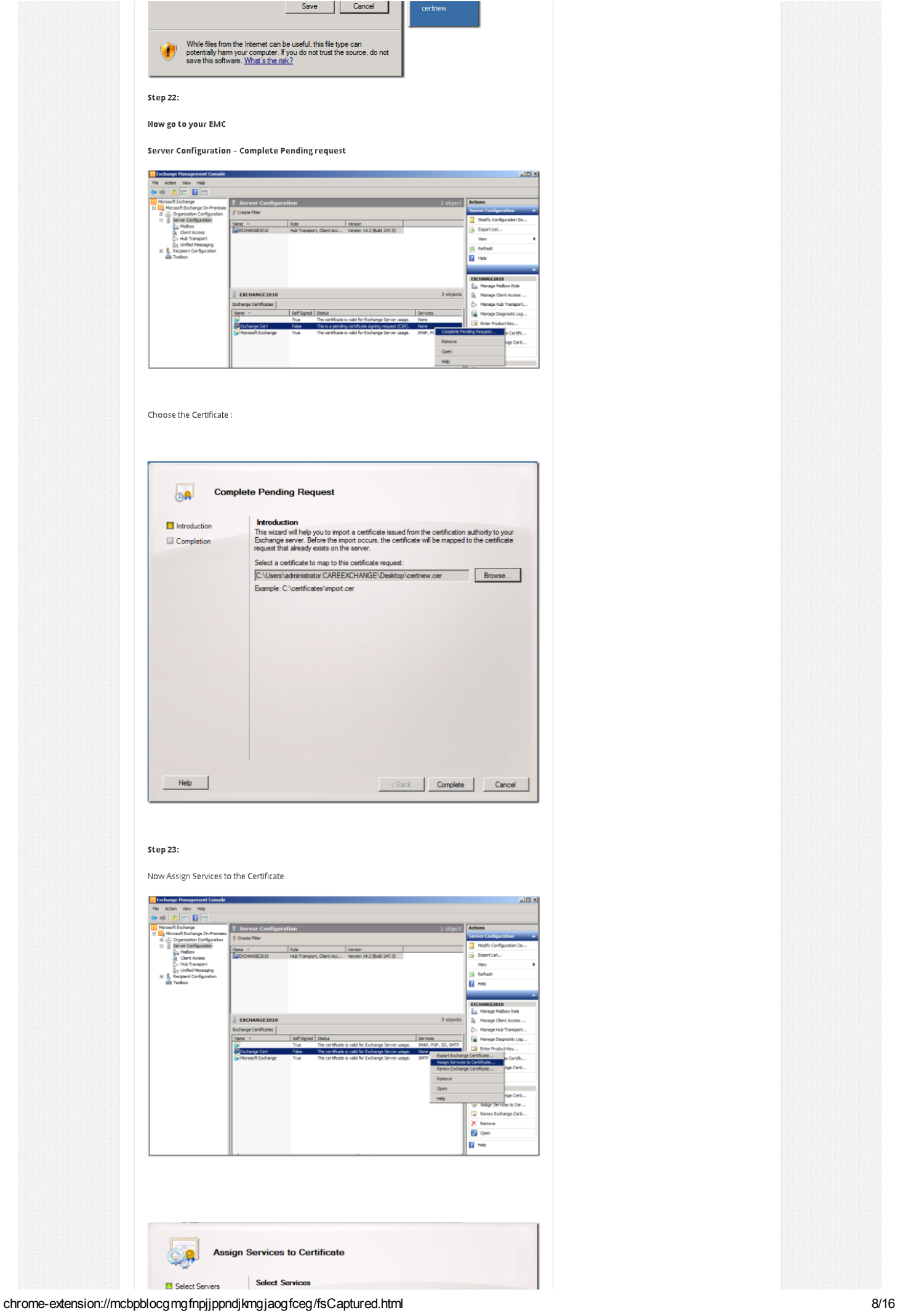

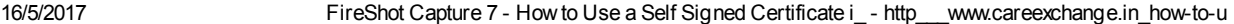

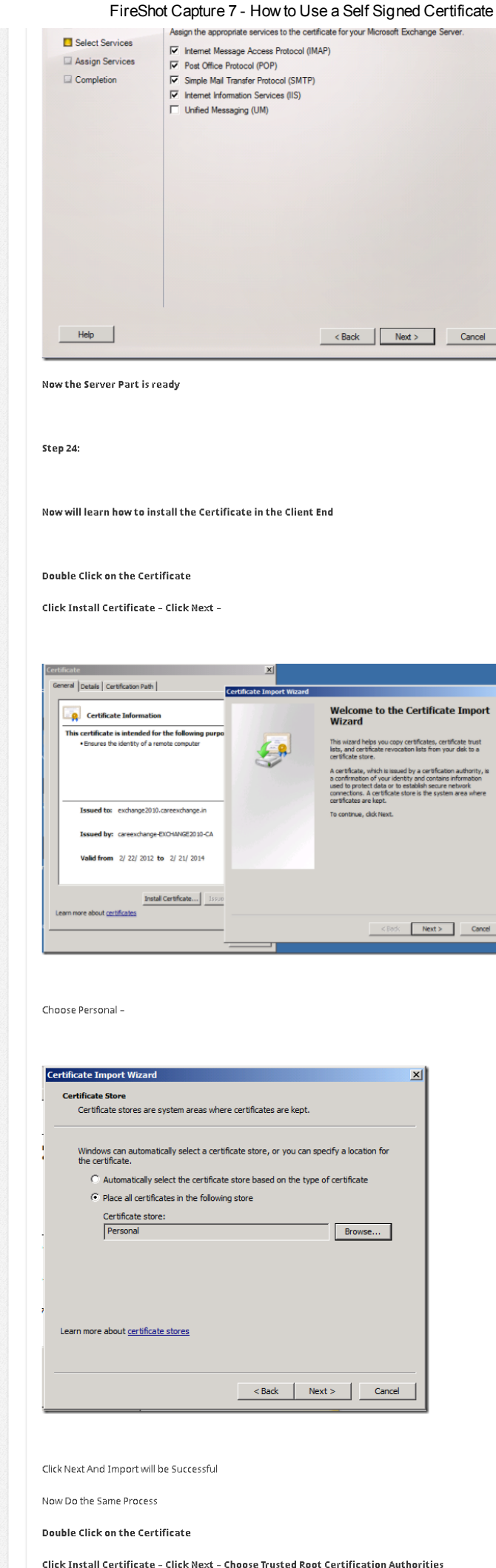

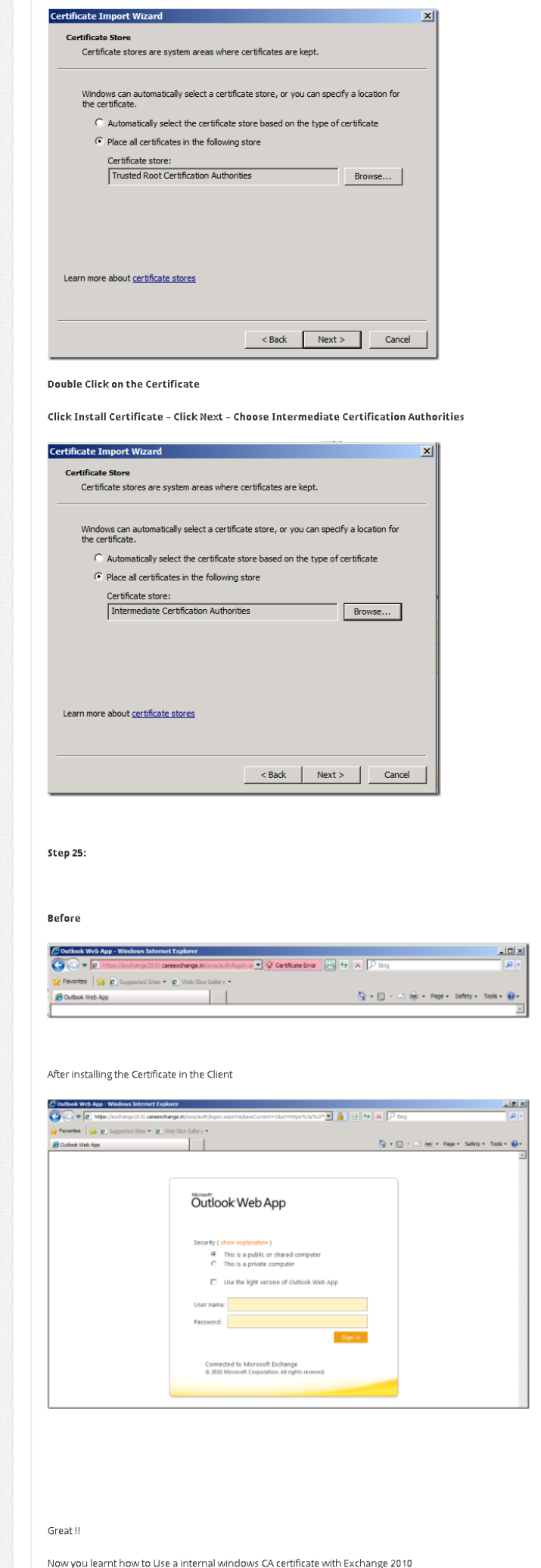

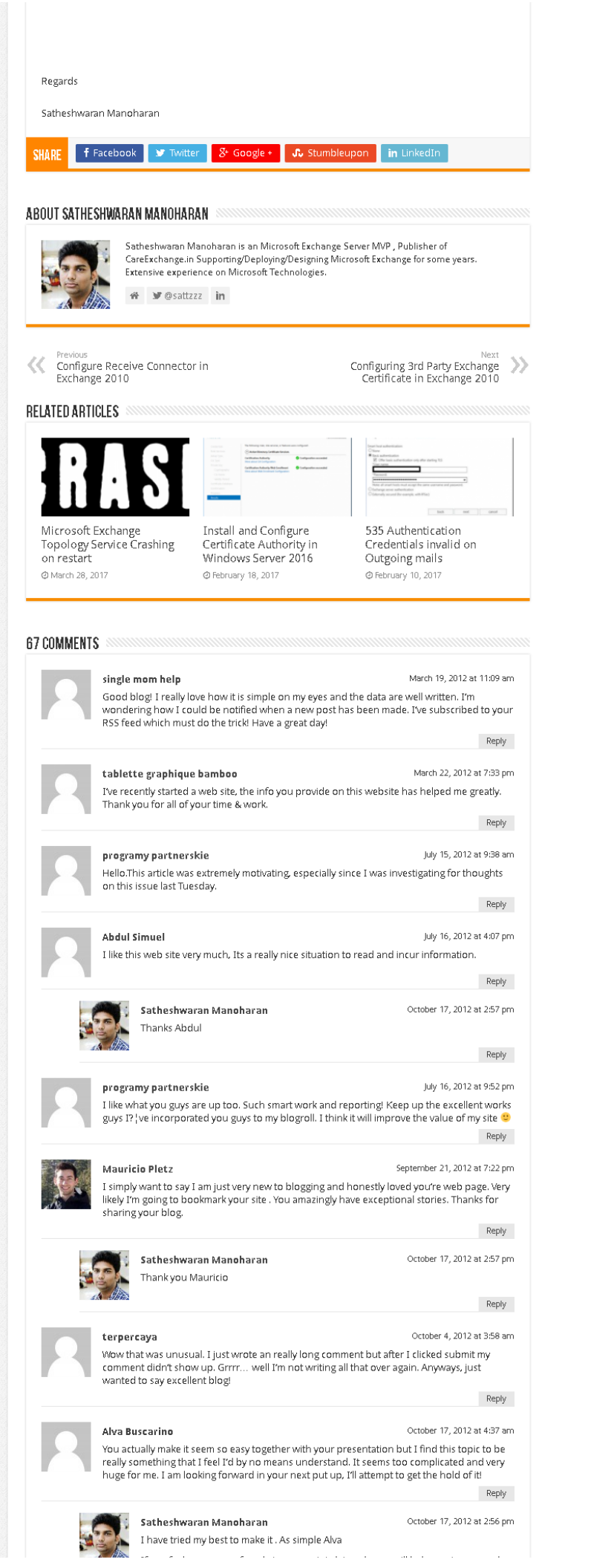

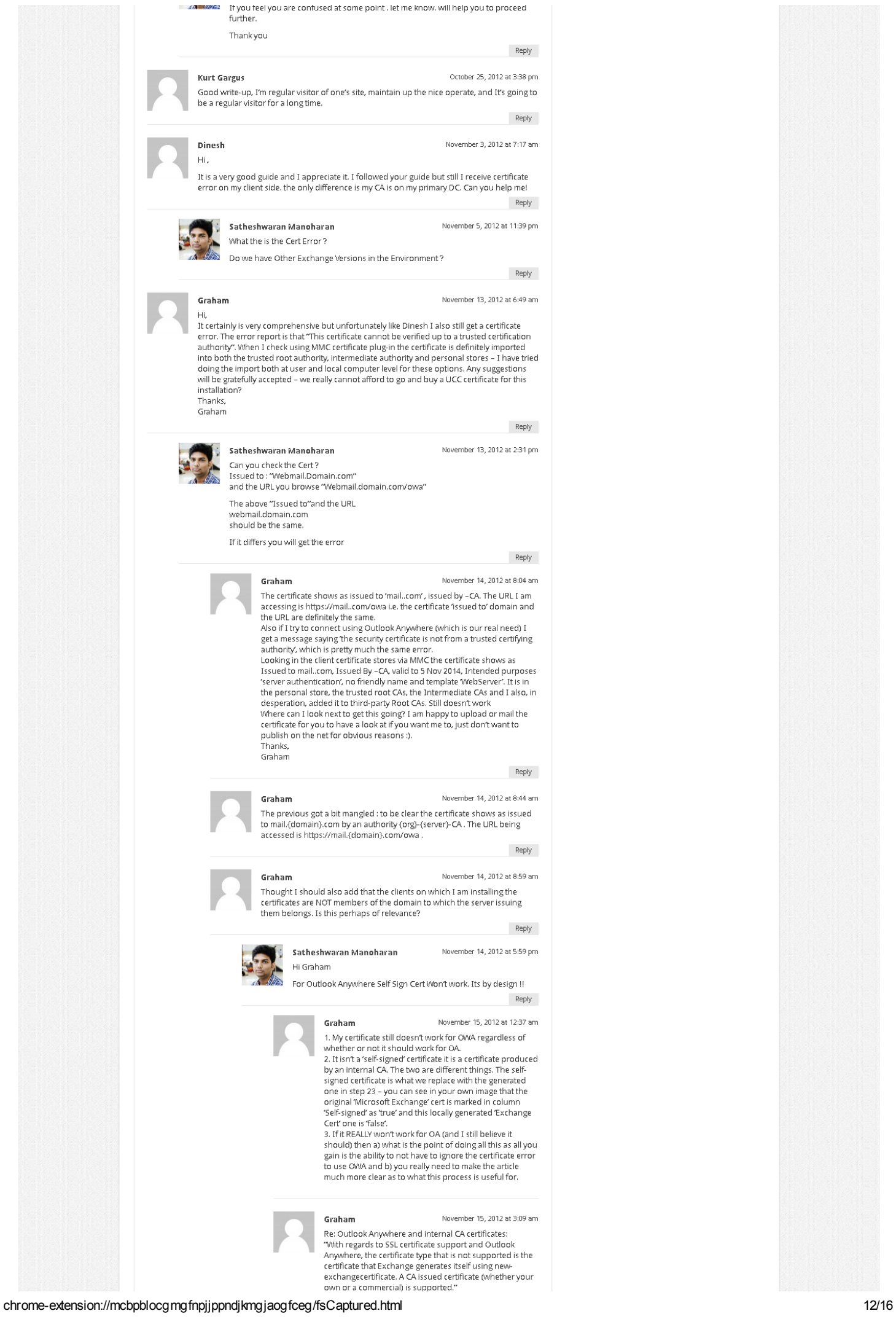

from

http://social.technet.microsoft.com/Forums/en-<br>US/exchangesvrgenerallegacy/thread/4bd74114-d146-

44ad-8594-c6b581fef1a1 Graham November 15, 2012 at 8:52 am In addition I have now exported the {org}-{server}-CA<br>from the Trusted Root CA of the server and imported that To the Trusted Root CA of the (non-domain) client. Now<br>OMA works as you describe, as there is a path to a trusted<br>authority. For domain clients they may probably automatically trust the server as it is in the same domain The failure on OA has also changed - I am now now seeing an 'untrusted certificate error', just an issue with<br>authentication. I will track that down and post the results. Conclusions so far: Both OA and OWA should work with a INTERNALLY<br>GENERATED certificate. OWA works with self-signed, OA doesn't. tood...<br>The title of this article is wrong – it's not about using a self-<br>signed certificate but an internal CA one – and it's a very comprehensive guide to that. Graham November 20, 2012 at 3:45 am Final Update: all working now. The authentication issue<br>appears to have been down to switching to Kernel mode authentication for the various exchange processes at some point. So to summarise - this detailed guide works for both OMA<br>and OA by using an internal CA certificate, with the proviso<br>that for non-domain member PCs you need to import the issuing server's CA certificate to the Trusted Root CA store,<br>in addition to the Exchange certificate generated as described here. Thanks Satheshwaran for creating this guide initially and for our exchange (pardon the puni) regarding the differences between self-signed and internal CA<br>generated certificates. I hope the clarification will be of value to all readers of this blog. Regards, Graham Satheshwaran Manoharan November 20, 2012 at 5:07 am You are most welcome !! November 15, 2012 at 4:19 pm Satheshwaran Mangharan Hi Graham ... ...........<br>Have Emailed you on this ! Issued by Windows CA will work with Outlook anywhere<br>But not a Self Sign Cert Thank you! Reply adatmentés November 29, 2012 at 10:00 pm Hi there, I found your web site via Google at the same time as searching for a related subject, your site came up, it looks great. I've bookmarked it in my google bookmarks. Reply lanuary 15, 2013 at 4:49 am Mohammed You are very helpfull. Keep doing the good work. It inspires the junior admis like me. Reply lanuary 15, 2013 at 8:12 am Satheshwaran Manoharan Sure I Will Mohammed. Thank you for your Comments Reply adatmentés January 28, 2013 at 1:18 pm Asking questions are in fact good thing if you are not understanding something completely,<br>except this article provides good understanding even. Reply January 28, 2013 at 6:10 pm Satheshwaran Manoharan Thank Man ! Reply January 29, 2013 at 8:40 pm **Jaison Joseph Samuel** Hi Satheshwaran, Thank you for sharing the knowledge. I was looking for such informative articles. I am trying all sorts of tests to master the Exchange Server domain in my lab environment. Once again Thankx bro! Reply January 30, 2013 at 5:58 am Satheshwaran Manoharan Thank you for your comments Jaison !<br>You are always welcome ! Reply February 1, 2013 at 1:22 pm Gulab On step:3 You have domain mail.careexchange.in but the OWA url doesn't point to the same address. Rather then it's the FQDN of your exchange server, which is not correct.

You should be able to login to OWA using https://mail.careexchange.in/owa

Renk

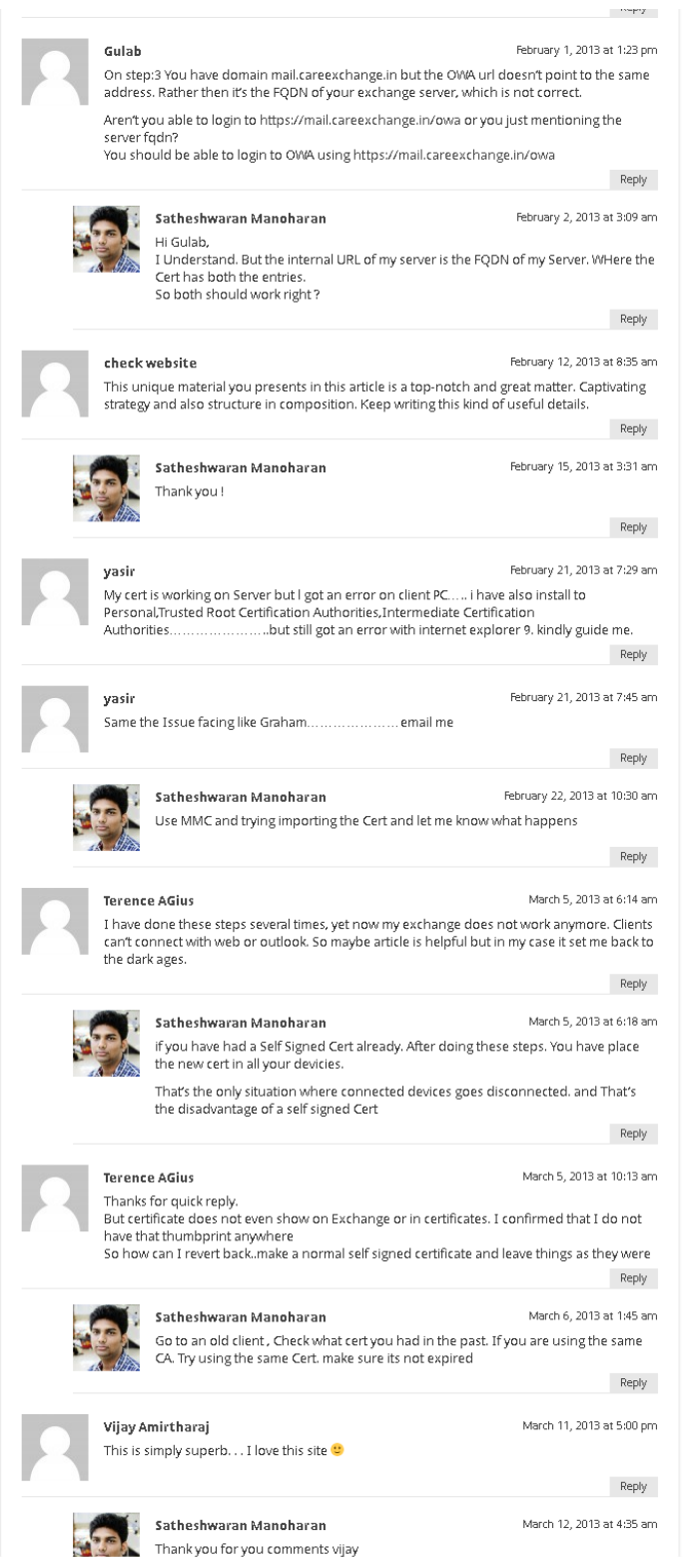